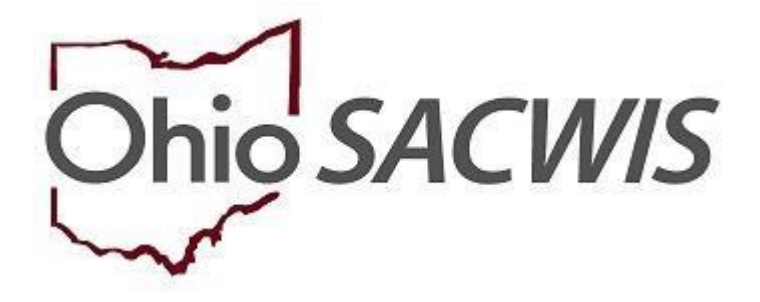

## **Knowledge Base Article**

## **Table of Contents**

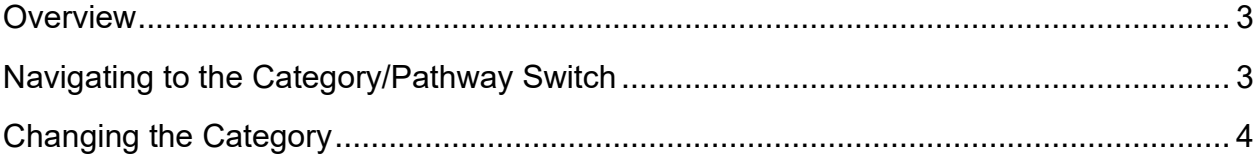

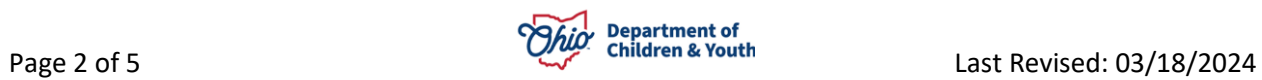

### <span id="page-2-0"></span>**Overview**

This article discusses the use of a **Case Category Change** tool that allows a user to move a case in or out of the Prevention Services category while maintaining the Alternative Response or Traditional pathway.

## <span id="page-2-1"></span>**Navigating to the Category/Pathway Switch**

From the Ohio SACWIS home page:

1. Click the **Case** tab.

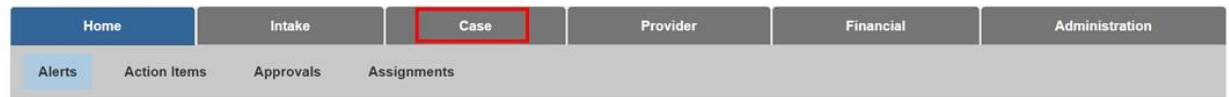

A new sub-menu appears.

2. Click the **Workload** tab.

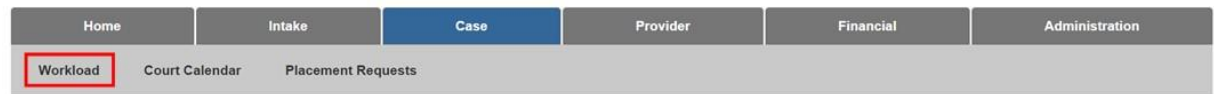

The **Case Workload** grid appears.

3. Select the relevant case.

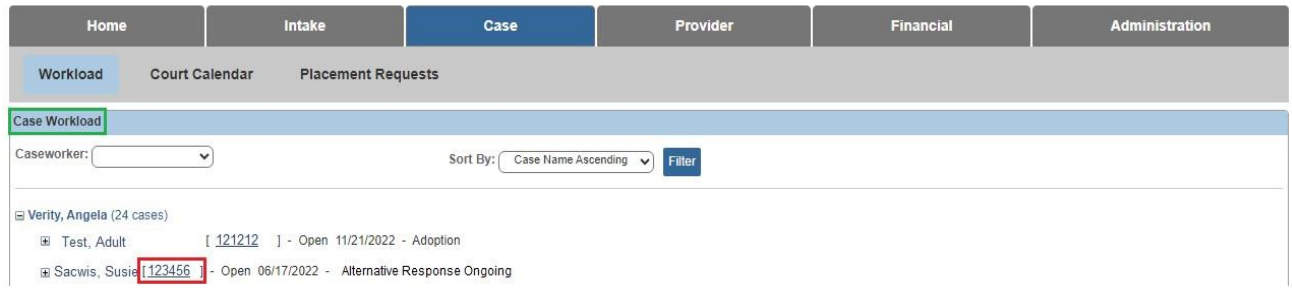

The **Case Overview** screen appears, displaying the current pathway of **Alternative Response Ongoing**.

4. Click the **Category/Pathway Switch** in the navigation pane.

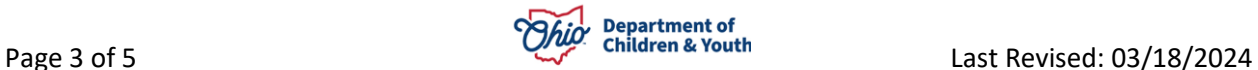

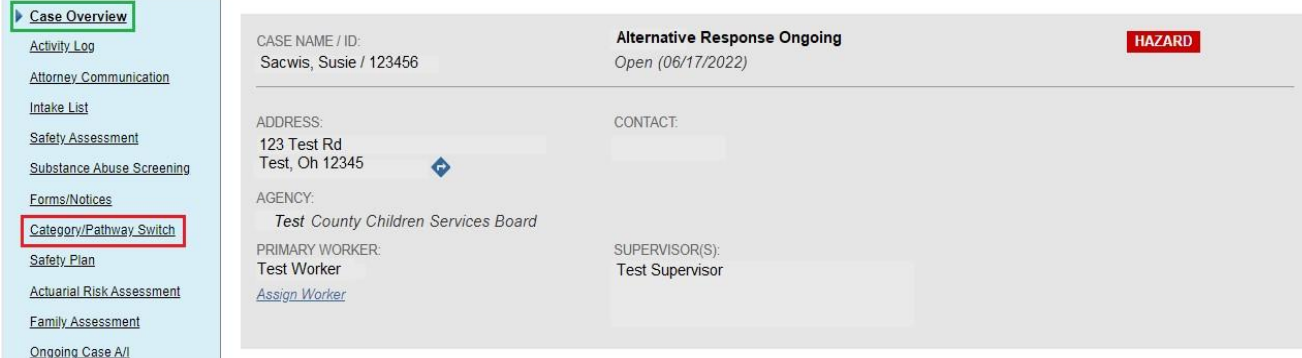

#### The **Category/Pathway Switch** screen appears.

#### 5. Click, **Change Case Category**.

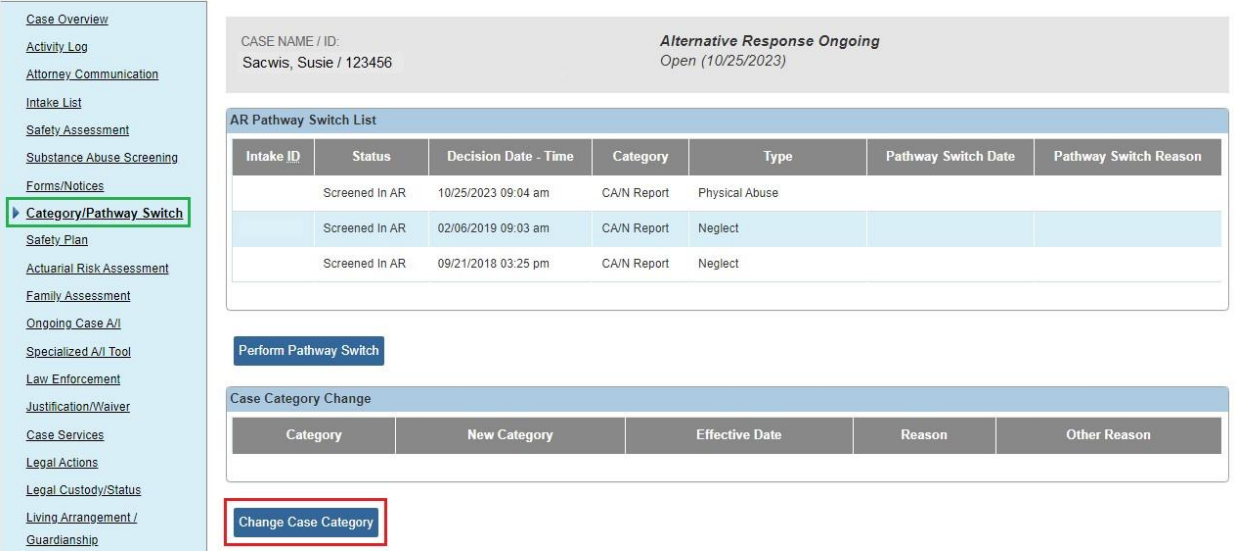

#### <span id="page-3-0"></span>**Changing the Category**

The **Case Category Change** screen appears.

- 6. Enter the **Effective Date**.
- 7. Make a selection from the **Category Change Reason** drop-down menu.

**Note:** If the current Case Category is AR Ongoing or Ongoing, values include:

- 30 Day VAC expired/terminated and no PCSA court actions
- No Court Involvement and No Placement for at least 3 months
- Case review identifies reduced risk

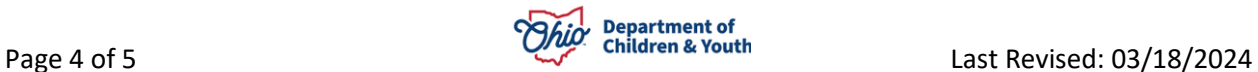

• Other (if you select, Other, the screen will expand and the user will need to provide a response in the Other Reason text box).

**Note:** If the current Case Category is AR Prevention Services or Prevention Services, values include:

- Safety Plan Implemented
- Family Request
- Increased Risk
- Court Involvement
- Other
- 8. If Other is selected, record the **Other Reason** in the text field.
- 9. Click, **Save**.

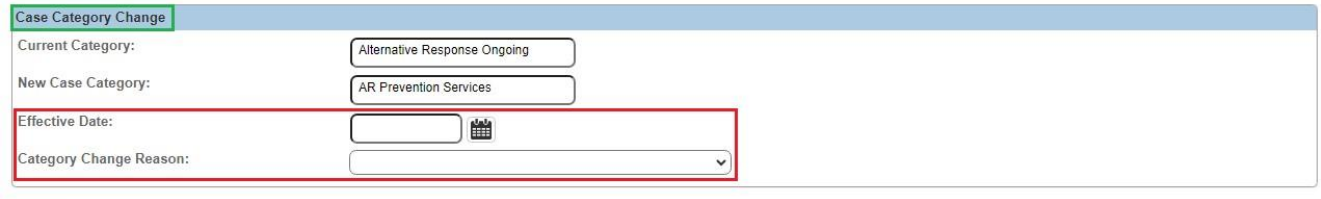

#### The **Case Category Change** grid appears, displaying the information.

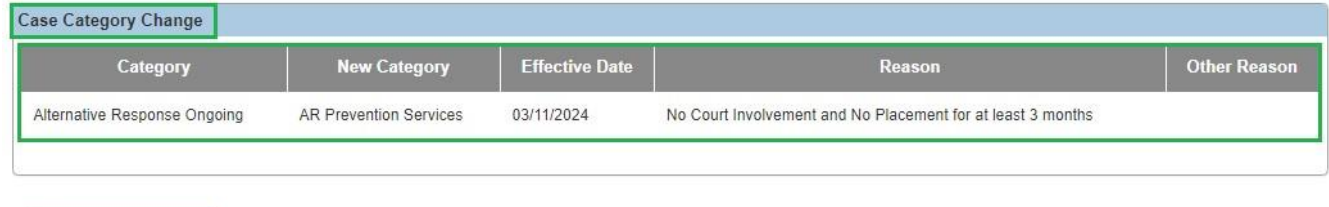

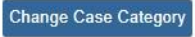

Save Cancel

Once the Case Category has been changed, the **Case Overview** page will change from the initial pathway to **Prevention Services**.

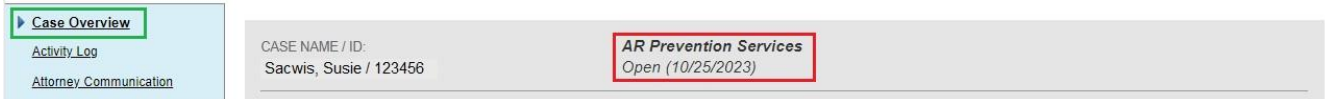

If you need additional information or assistance, please contact the OFC Automated Systems Help Desk at [sacwis\\_help\\_desk@childrenandyouth.ohio.gov](mailto:sacwis_help_desk@childrenandyouth.ohio.gov).

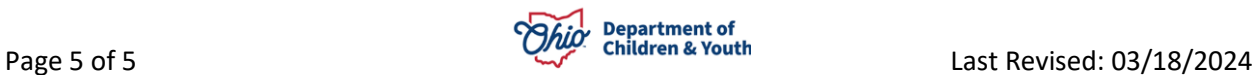